### **Manual de Instalación del Certificado de Seguridad de Correo Ula en el manejador Outlook**

1- Descargar el certificado de seguridad de la página de www.atencion.ula.ve

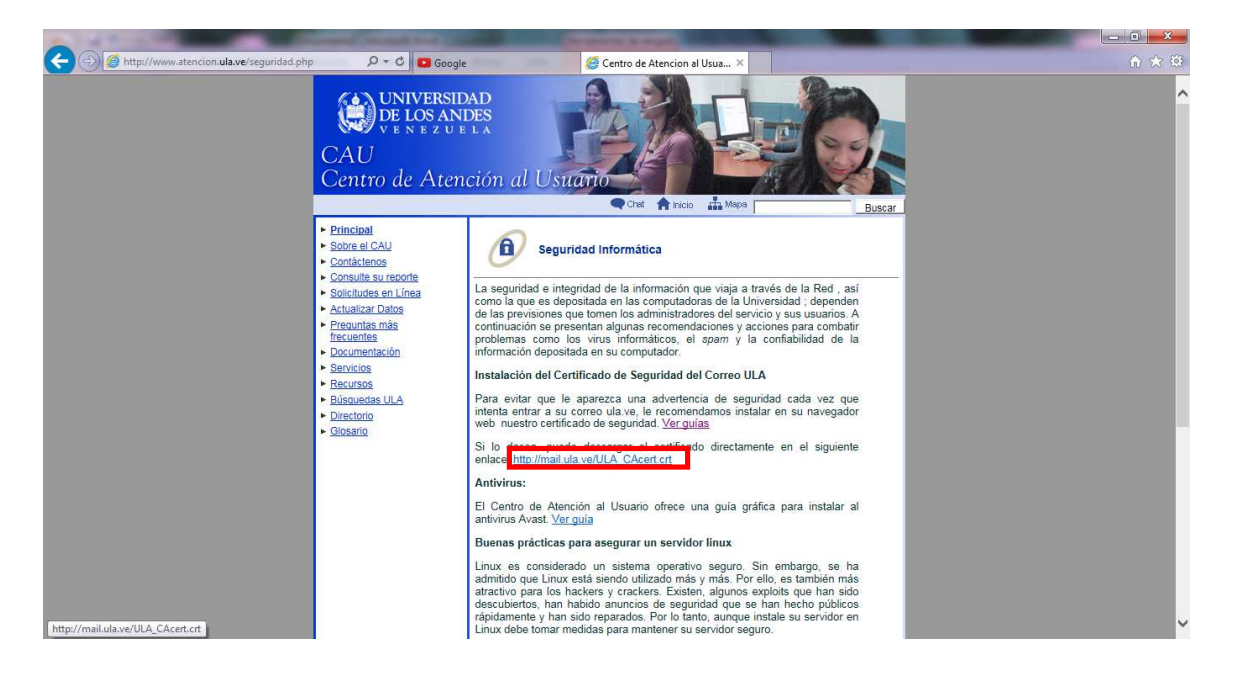

**2-** Ingresar al Outlook con la cuenta configurada. Seleccionar **Enviar y Recibir**, luego **Bandeja de Entrada** 

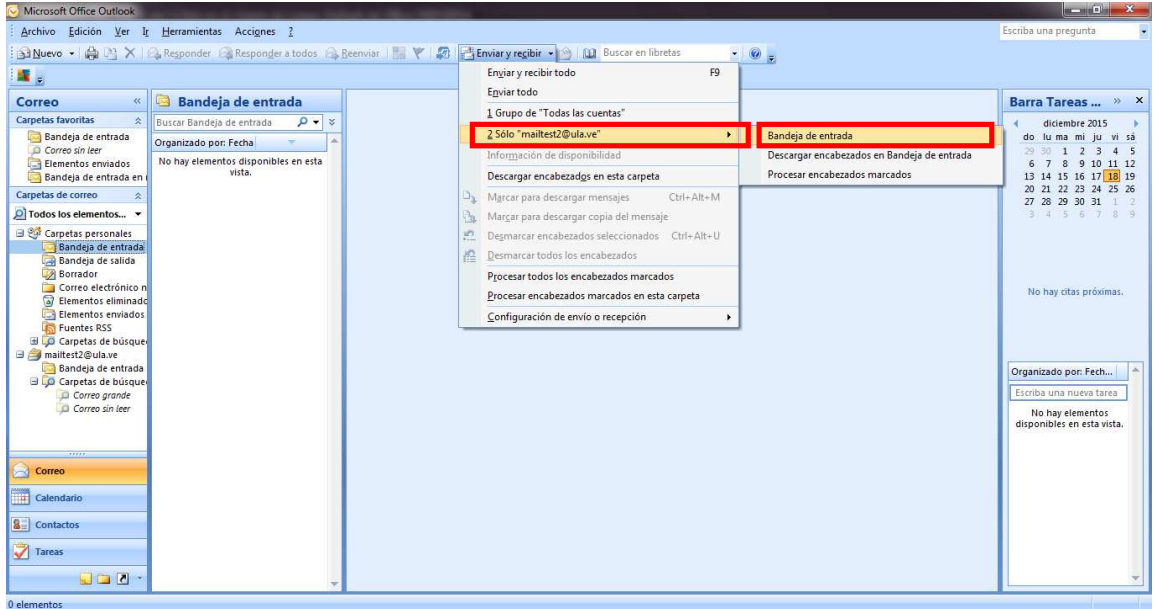

3- Aparecerá el mensaje de advertencia de seguridad. Seleccionar **Ver Certificado**

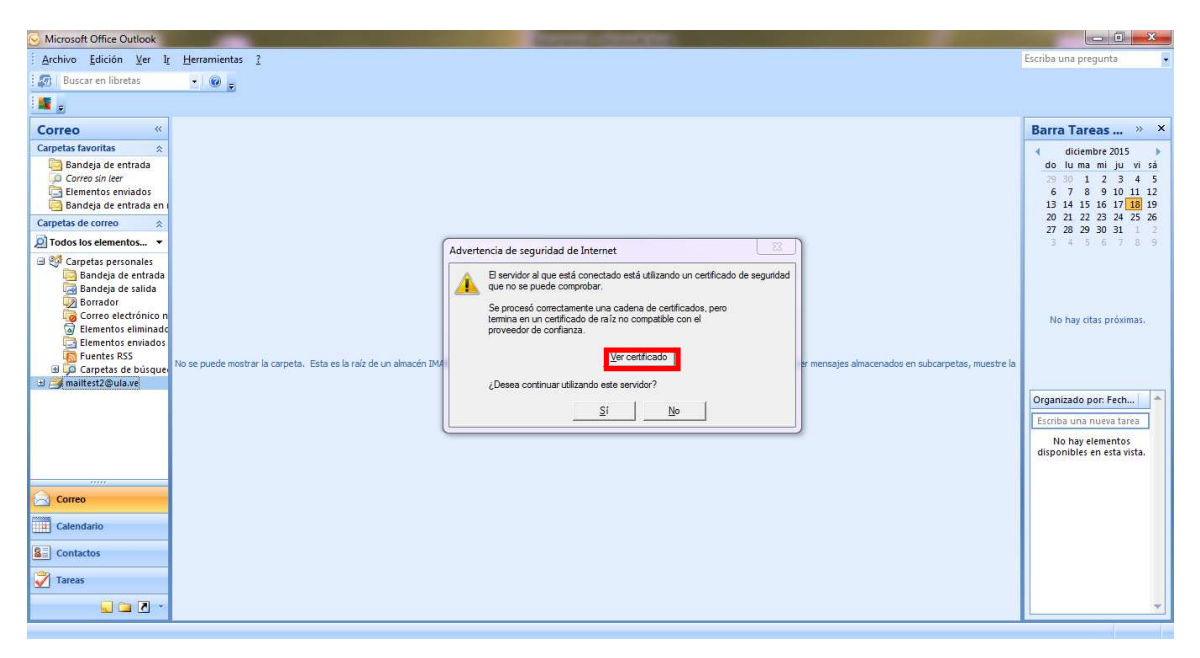

#### 4- Seleccionar la pestaña **Detalles**

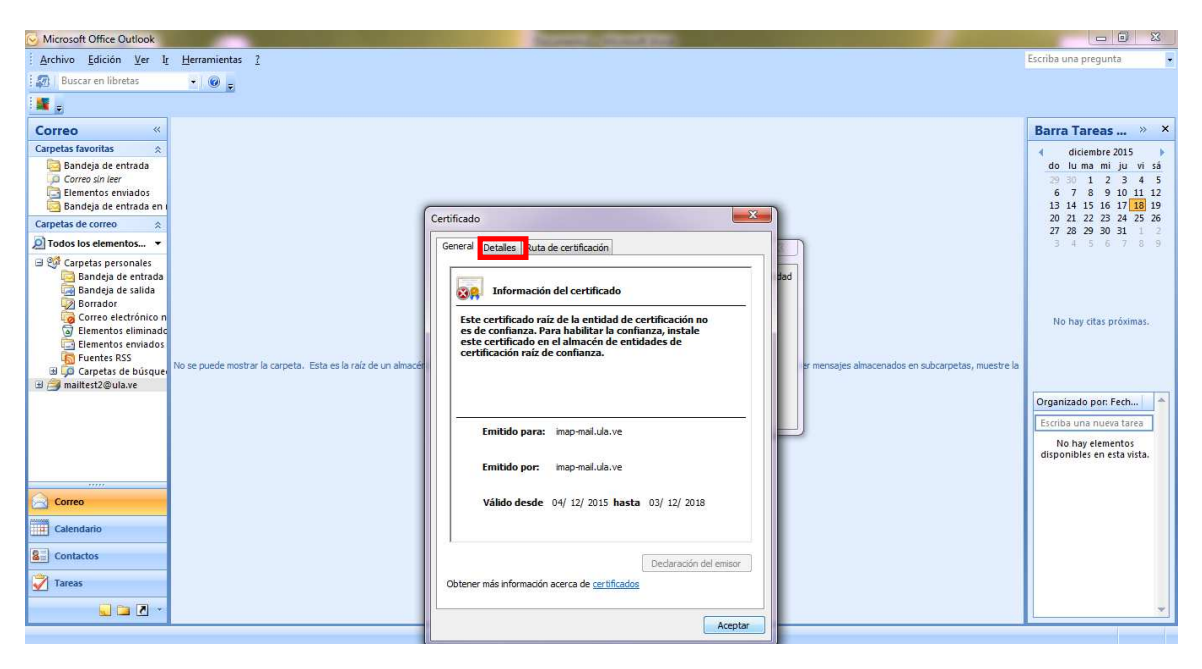

# 5- Seleccionar **Copiar en Archivo**

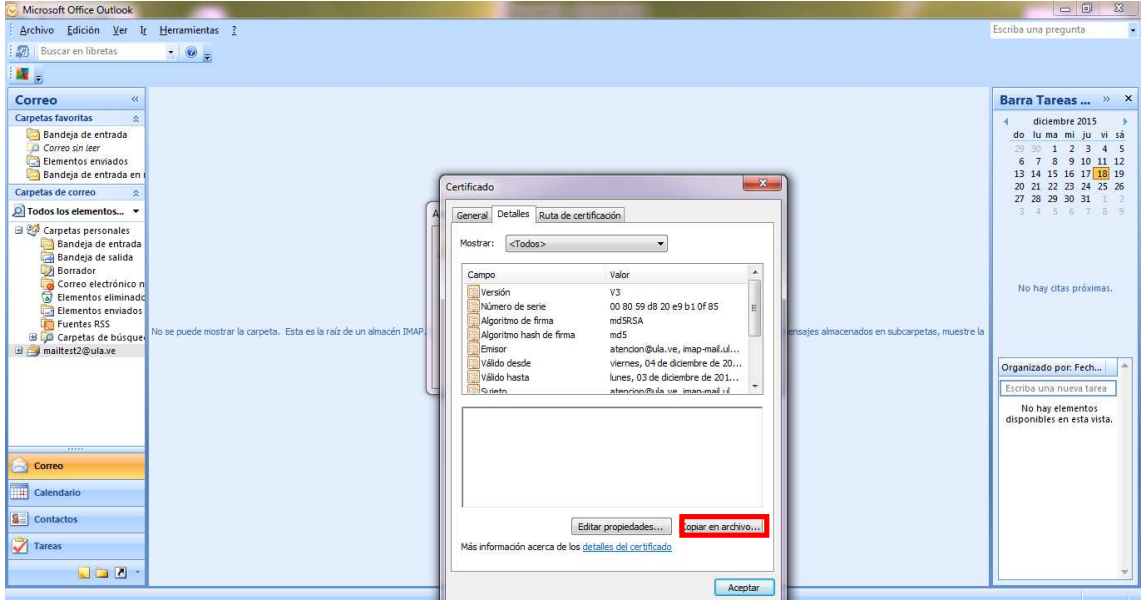

# **6-** Presionar **Aceptar**

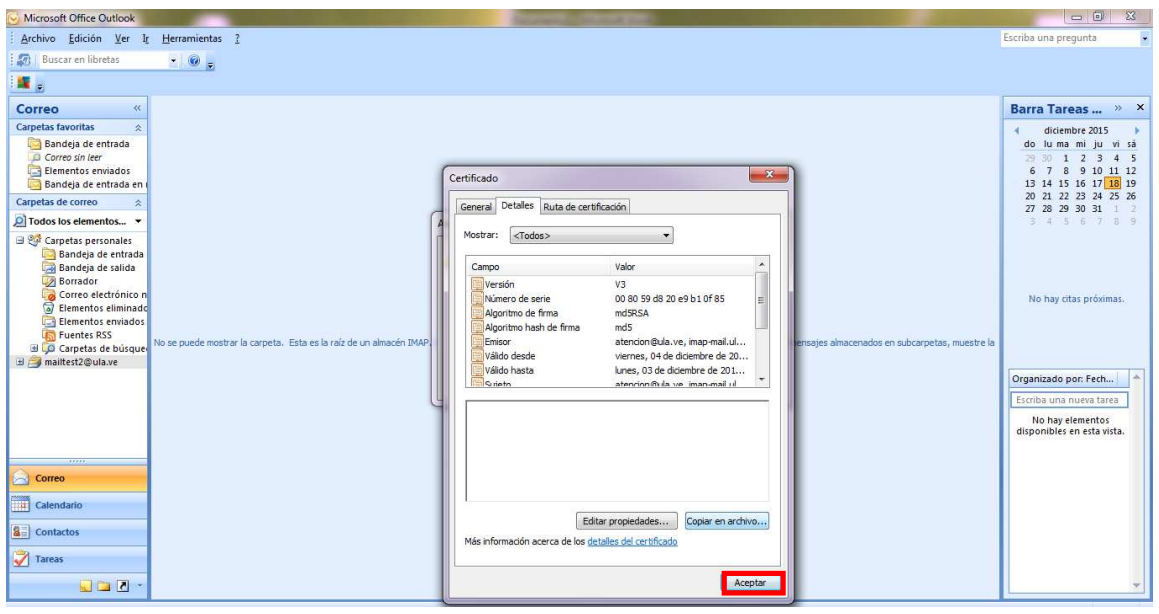

### 7- Presionar **Siguiente**

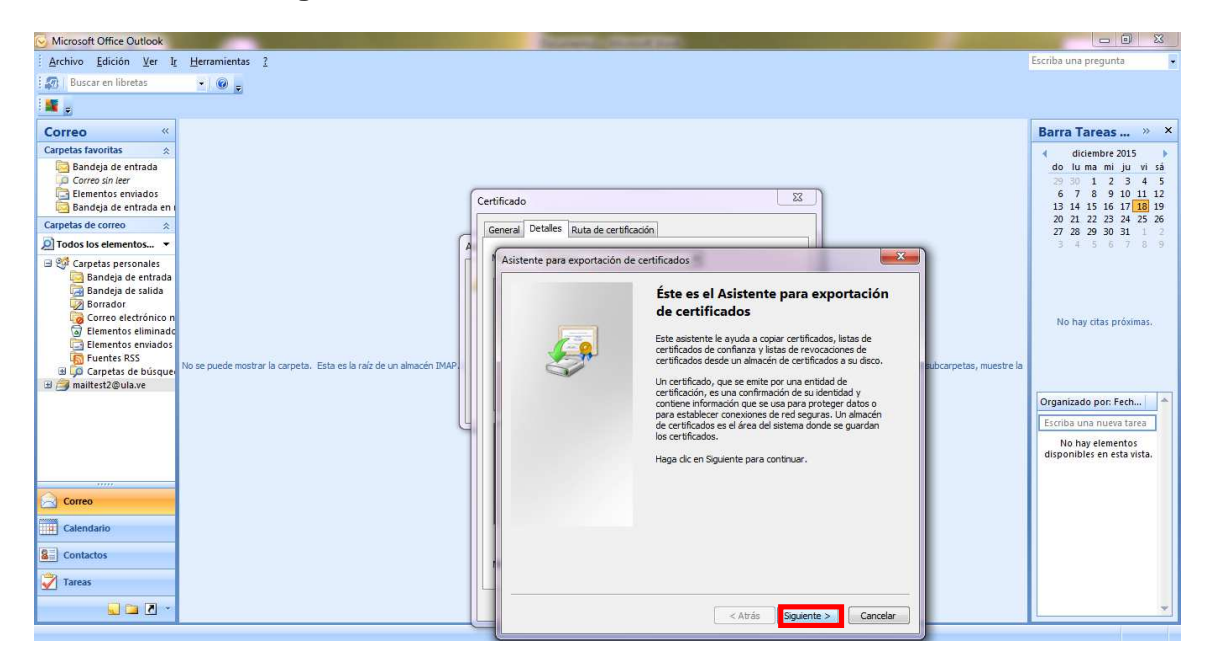

### 8- Seleccionar la opción **DER binario codificado**, luego **Siguiente**

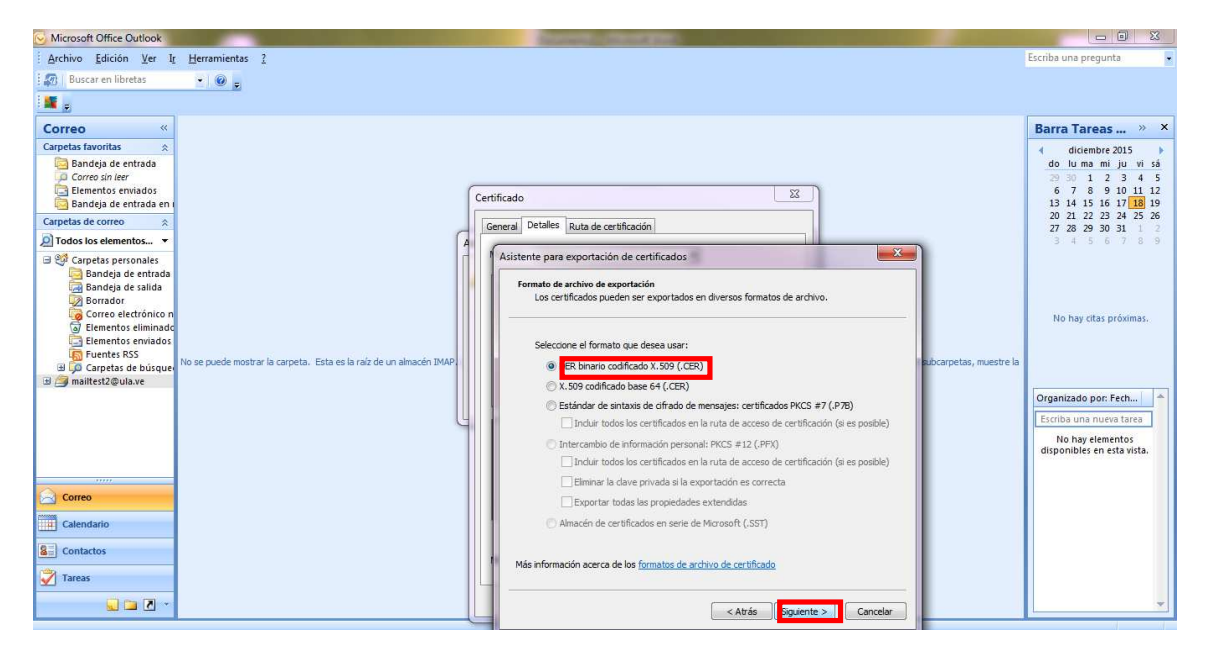

### 9- Ir a **Examinar**

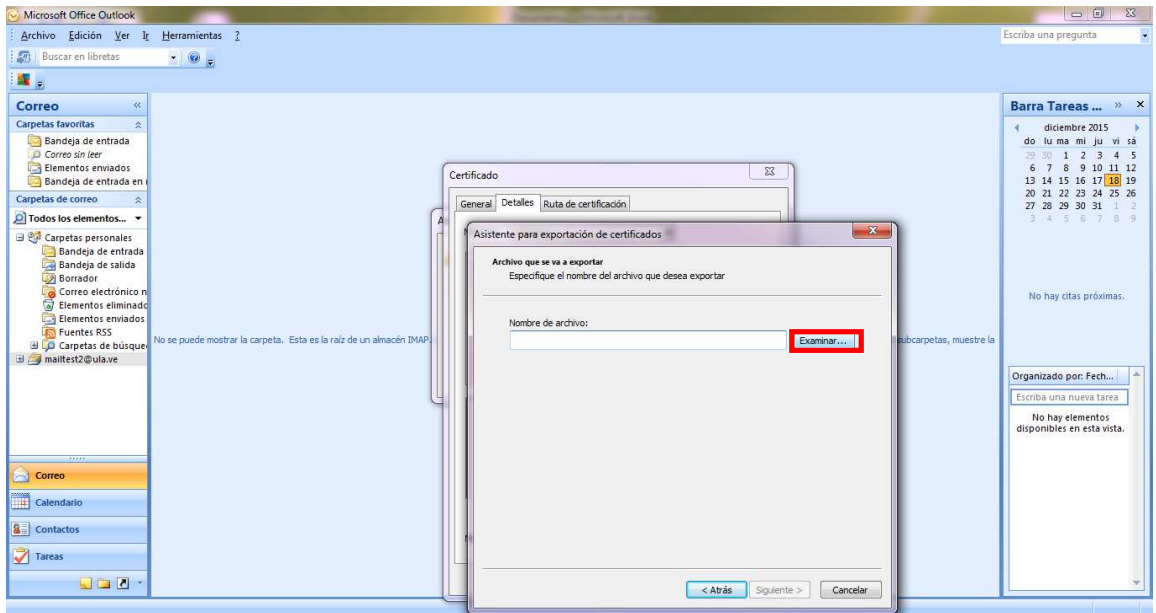

10- Reemplazar el certificado existente, presionar **Si**

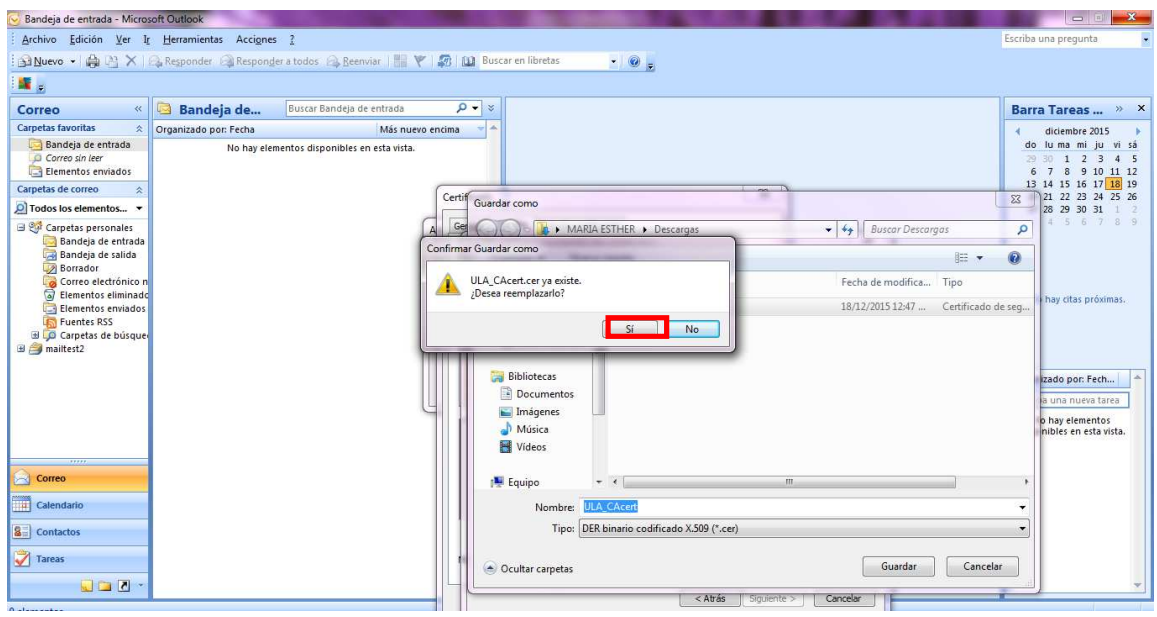

# 11- Buscar el certificado donde se guardó, presionar **Guardar**

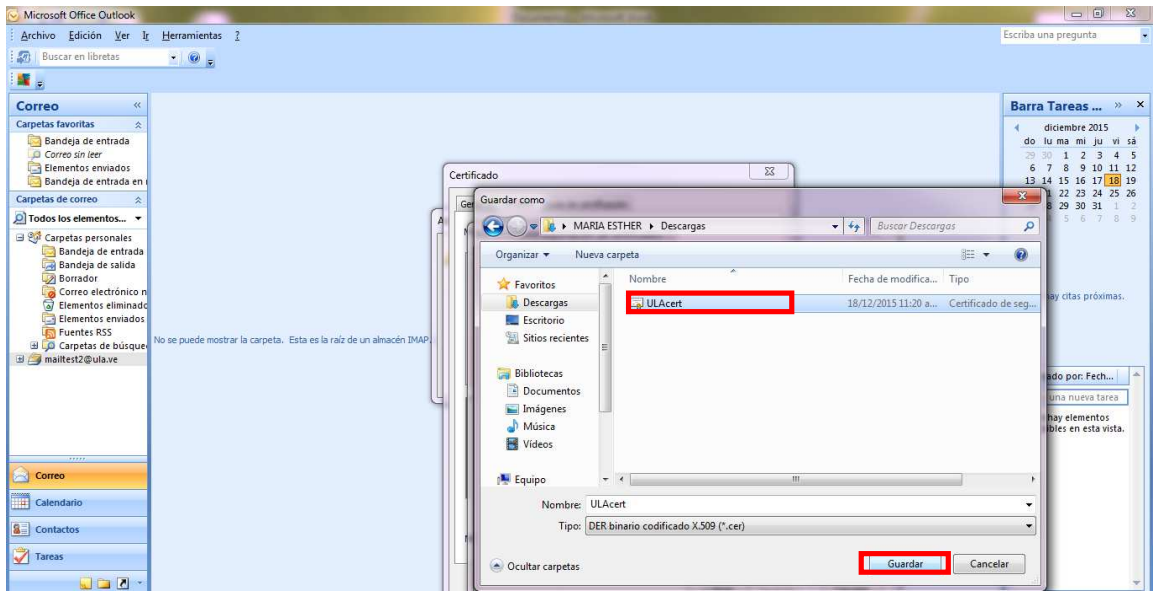

# 12- Presionar **Siguiente**

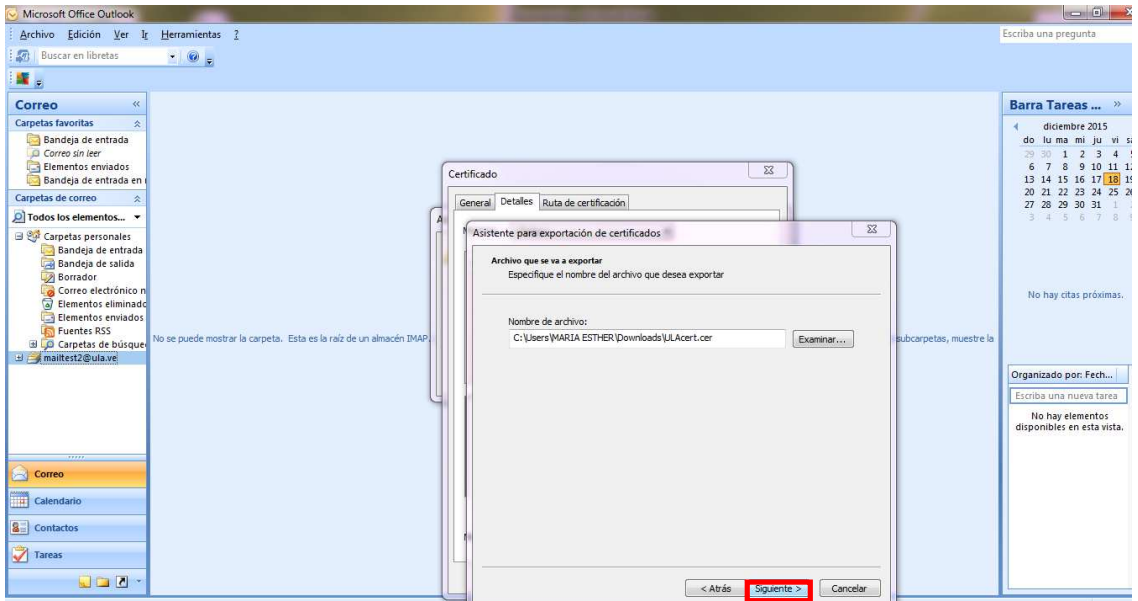

### 13- Presionar **Finalizar**

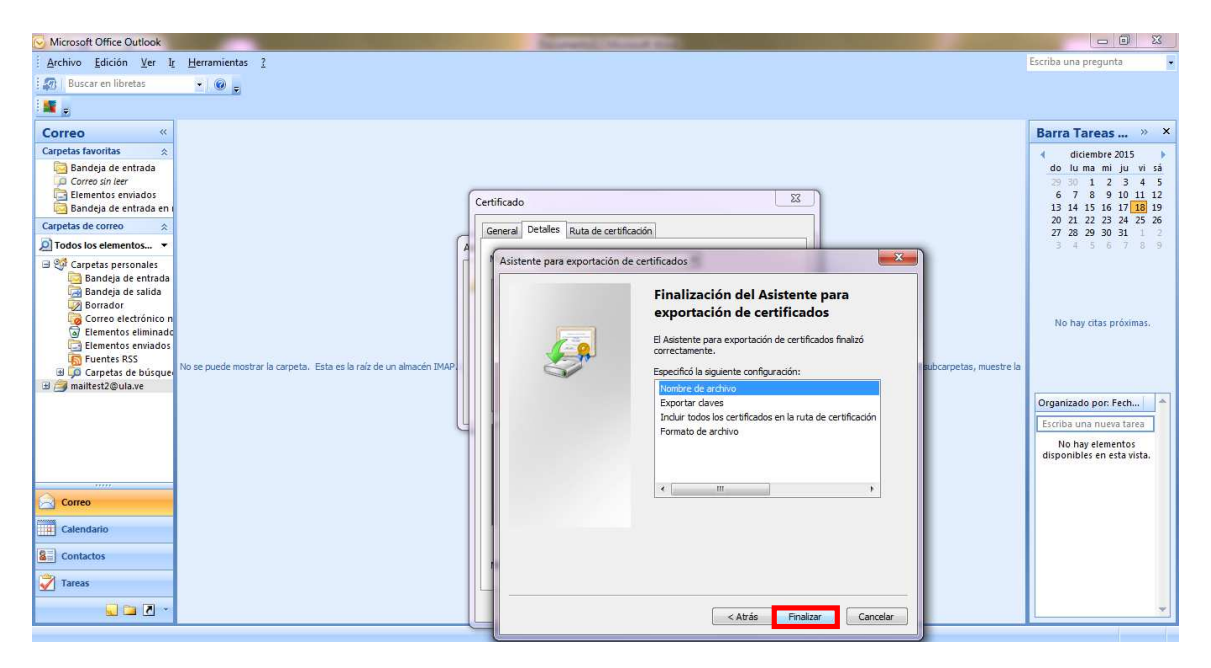

#### 14- Presionar **Aceptar**

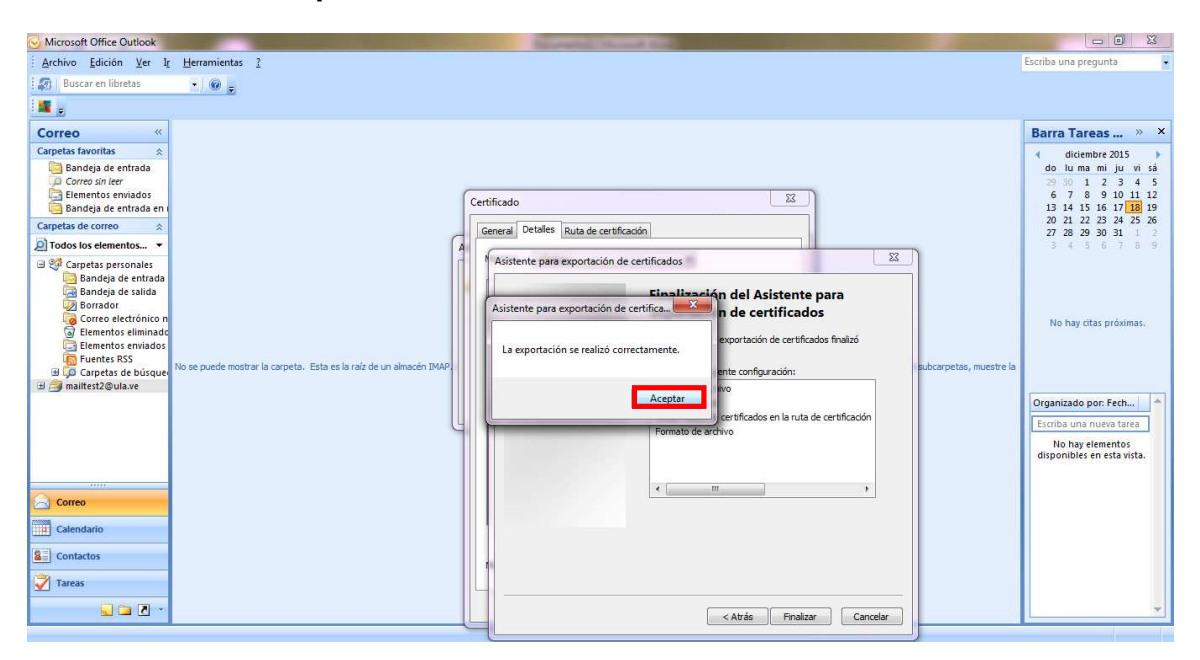

### 15- Presionar **Aceptar**

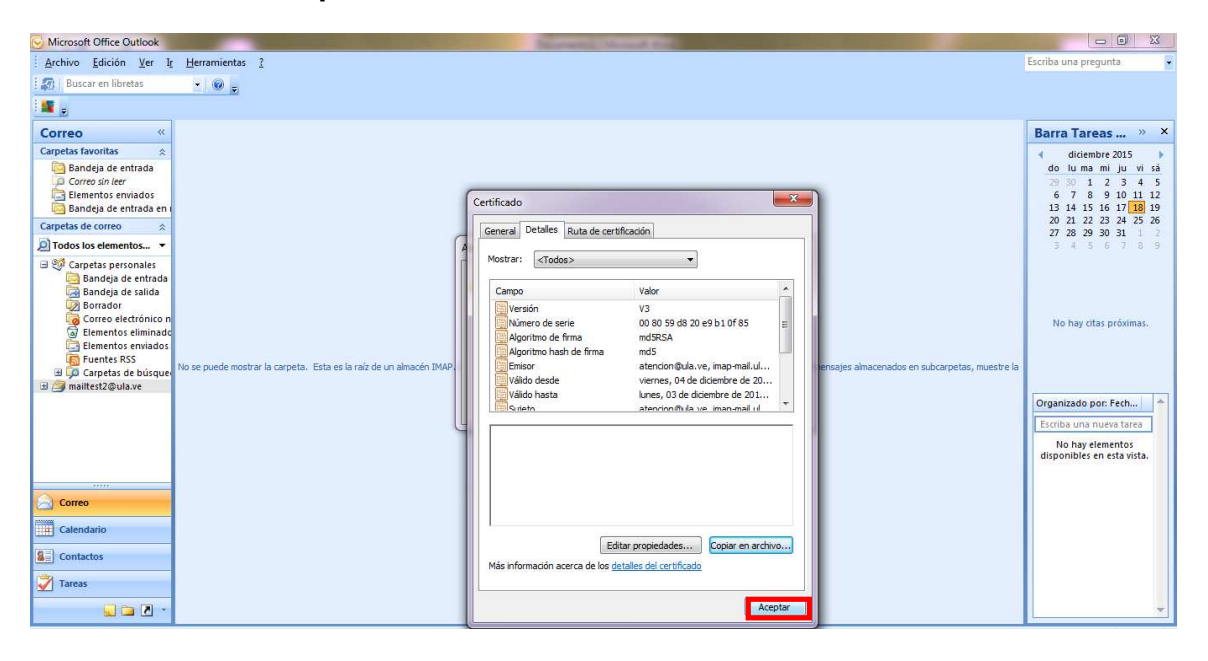

### 16- Presionar **Si**

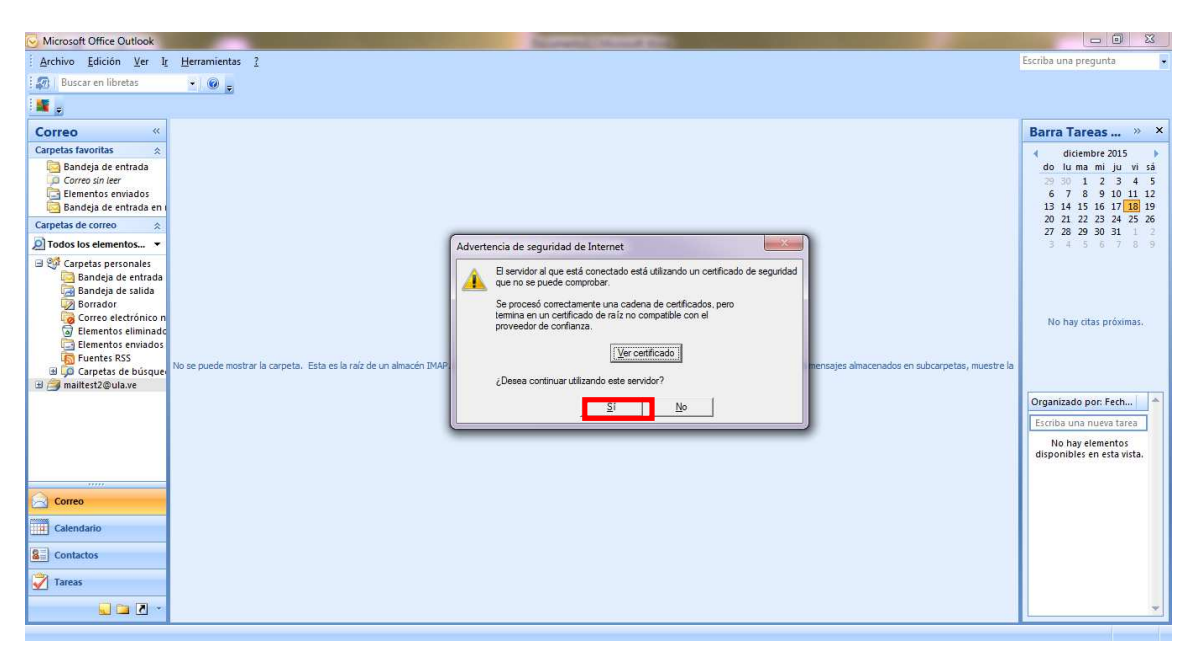